## SafeAssign instructions for Students

SafeAssign is the program used to submit assessment through The Learning Place. SafeAssign will check for plagiarism. When your teacher enrols you in a subject for assignment submission you will receive an email. This email will have a direct link to the Learning Place.

Log on to The Learning Place Space using your school log on details.

## https://elearn.eq.edu.au

1. Select eLearn from the menu on the right of the screen

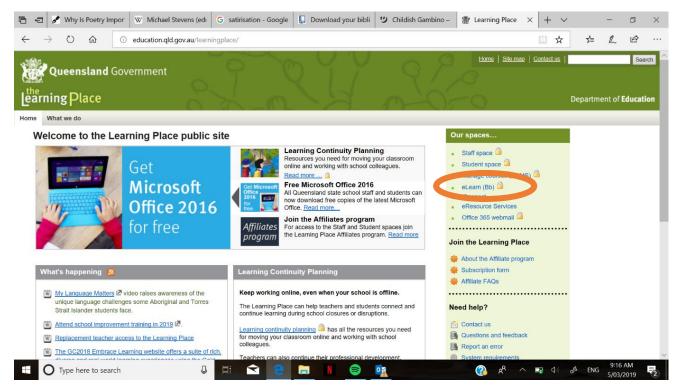

2. Courses for which you are a student will appear on the right hand side under 'My Courses'. Click on the course for the appropriate subject for your submission.

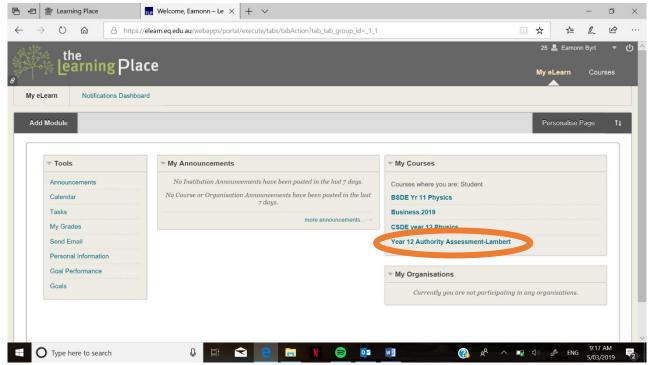

3. Click on 'assignments' in the menu on the left.

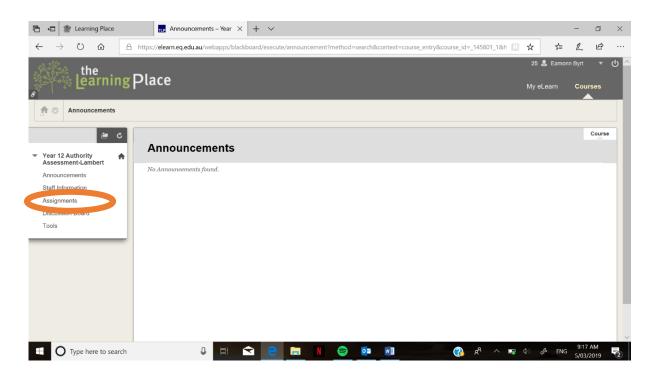

4. You should now see your assignment name or subject name for your assignment. A copy of the task may also be there. Click on the underlined title.

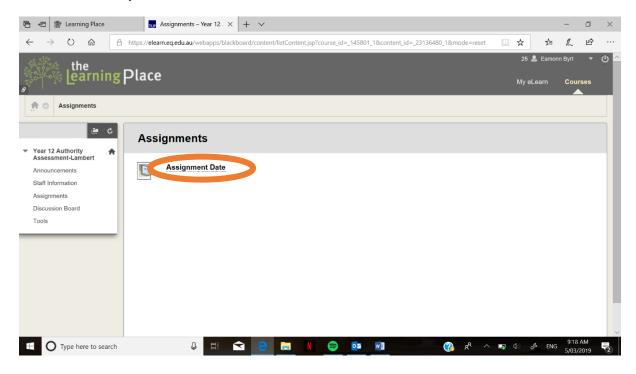

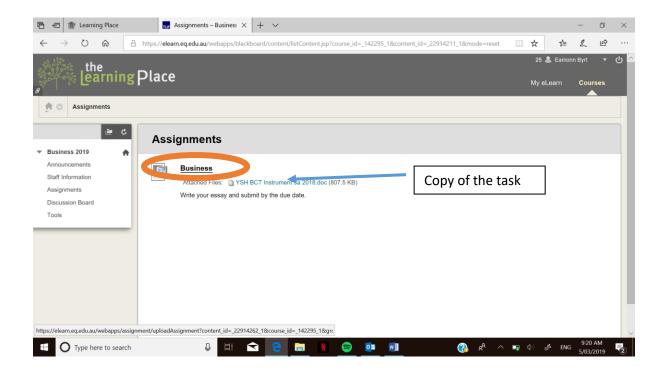

5. This screen is where you actually submit your assessment task. Scroll down until you see the Assignment Submission section. Click on 'browse my computer' to locate your assignment to attach. Once attached click on the 'submit' button.

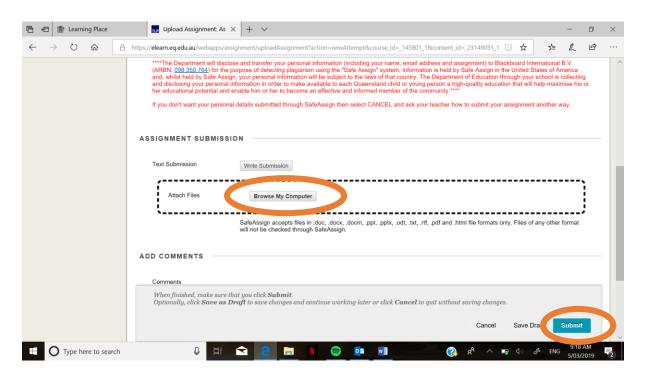

6. Once submitted it will calculate the percentage of plagiarism. You are aiming for less than 15%.

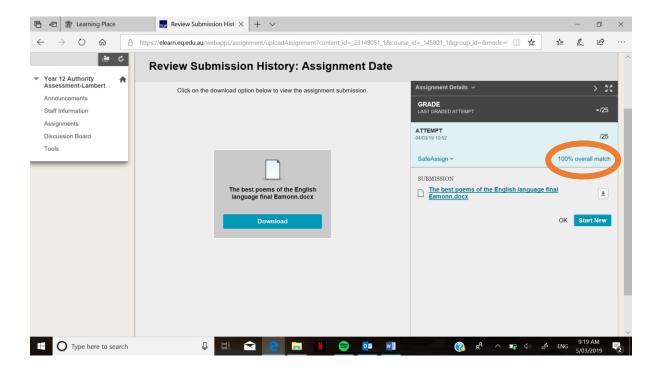

7. You can now log out or go back to 'my courses' to upload other assessment tasks.